## Virtual Learning Environment(VLE) of SEUSL.

#### **Introduction:**

**VLE**(powered by Moodle) is the online platform for teaching and learning activities. Lectures and students interact with each other via this virtual environment to deliver lectures & to provide all types of course contents (PowerPoint, PDF, Word, Hyperlinks, Video, Audio, etc.) and also it is used for testing activities (Assignment, Quizzes, etc.).

#### **VLE User Accounts:**

User Accounts with username & password) for all Students have already been created. Without a user account no one can access VLE contents. Your username is your registration number with dots[.] instead of slashes[/] and Initial password is Seu@your\_NIC.

## Eg: Username: seu.fmc.pg.18.mba.000

First time Password: Seu@912345678V [\*\*S,V-Capital](0r Seu@123456789012 - new format)

Usernames cannot be changed by students, but password can be changed by any user. you are responsible for all activities caried out by using your account. If you can't remember your password, use forgotten password option.

## Login:

Go to <a href="https://vle.seu.ac.lk">https://vle.seu.ac.lk</a> (You can also use Moodle mobile App to access VLE) Type your username & password correctly. Then click on Log in button

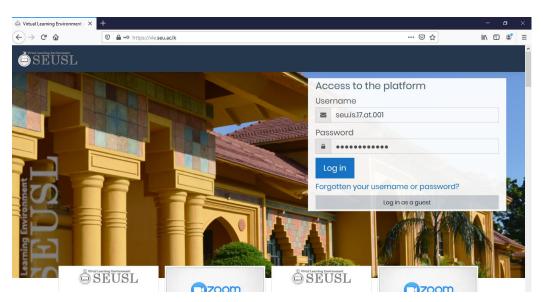

## Logout:

After finishing all you activities in VLE and if you are not using your personal computer (when your using university computer lab) to access VLE, you must always **Logout** before leave the computer.

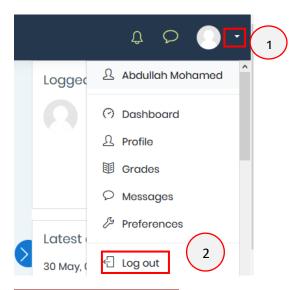

#### Forgotten password:

After the first login go to your profile(see below) and make sure your **email is correct.** In case if you forgotten your password, you can reset by yourself (only if you have a correct working email) and . We will not entertain any password reset request.

Click on the Forgotten your username or password? in login page to reset password.

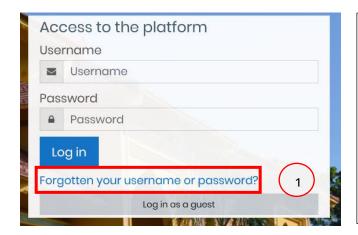

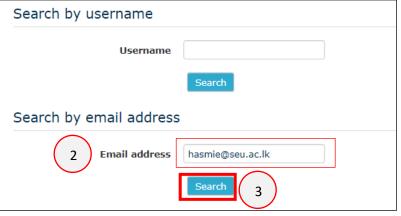

In the following screen, type your username or email then click on **search** button. If your email already registered with VLE, you will receive an email containing instructions and a link to reset password

#### **Edit Profile**

After login to the VLE, you would be able to modify your profile. Make sure your profile is correct with a **valid email**. To edit you profile, Click on the arrow near your name in the top right corner and then click on **profile**. Then click on **Edit profile** and type correct information.

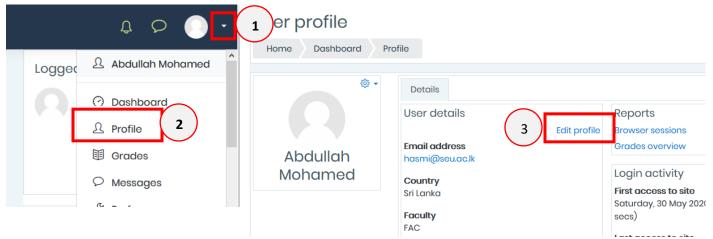

To upload a profile picture, drag your picture file and drop on the dotted rectangle

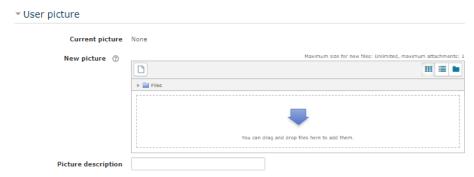

Finally, click on the **update profile** button.

# **Change Password**

Password can be changed by the user at any time. To change the password, Click on the arrow near your profile picture (top right corner), then click on **Preferences** and then click on **Change password** 

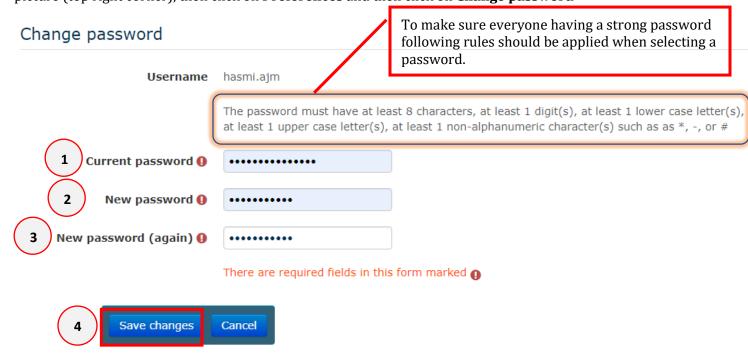

# For more information:

https://vle.seu.ac.lk/course/view.php?id=108

https://vle.seu.ac.lk/course/view.php?id=1323